## **SYRDBT**

## 蓝芽手持式 **RFID** 读卡器

**V0200**

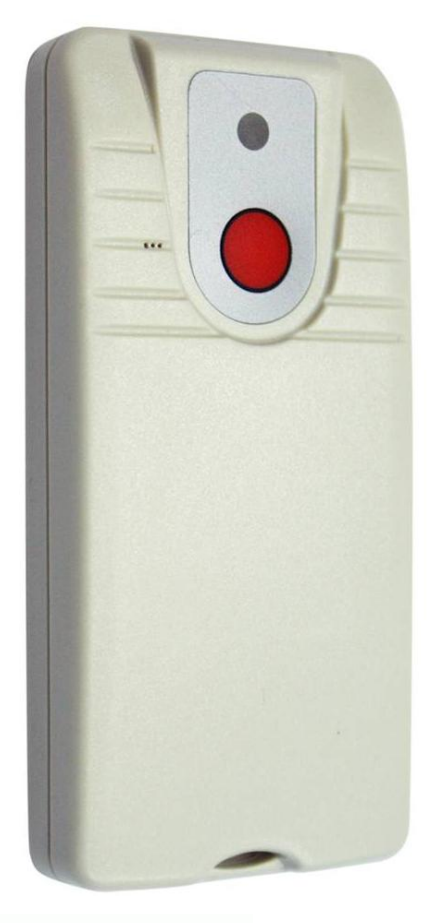

# **SYRIS**

### 玺瑞股份有限公司

台中市西区台湾大道二段16号12楼 电话: +886-4-2207-8888 传真: +886-4-2207-9999 E-Mail: service@syris.com 网站: http://www.syris.com

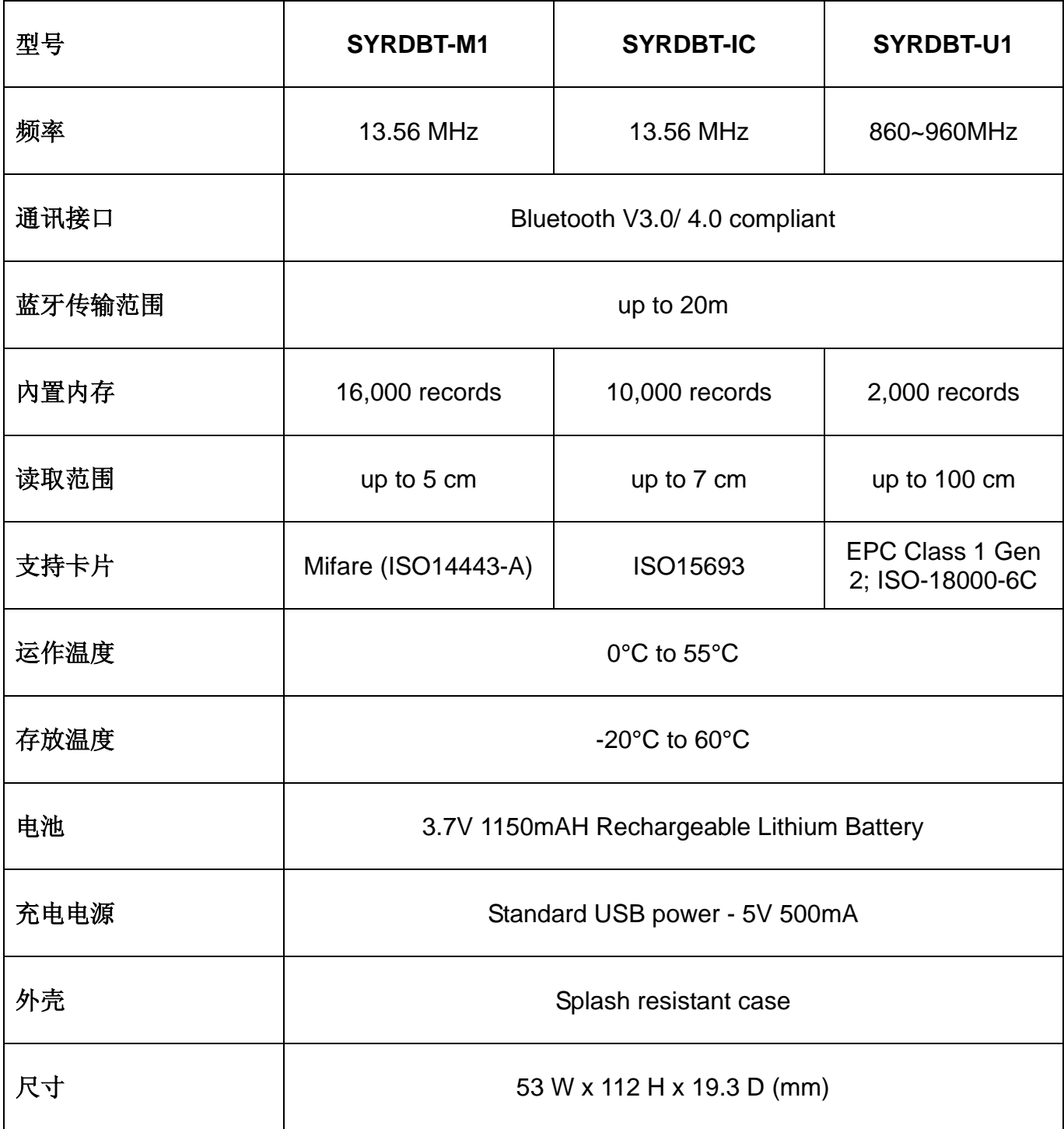

### **SYRDBT** 联机方式 **(Windows OS)**

- 1. SYRDBT 是由蓝芽模式联机,故请用户先确认计算机端有蓝芽装置,如无蓝芽联机装置则可购买 市面上的蓝芽接收器来搭配使用。
- 2. 完成计算机端的蓝芽设定,并开启蓝芽功能至我的蓝芽中心。

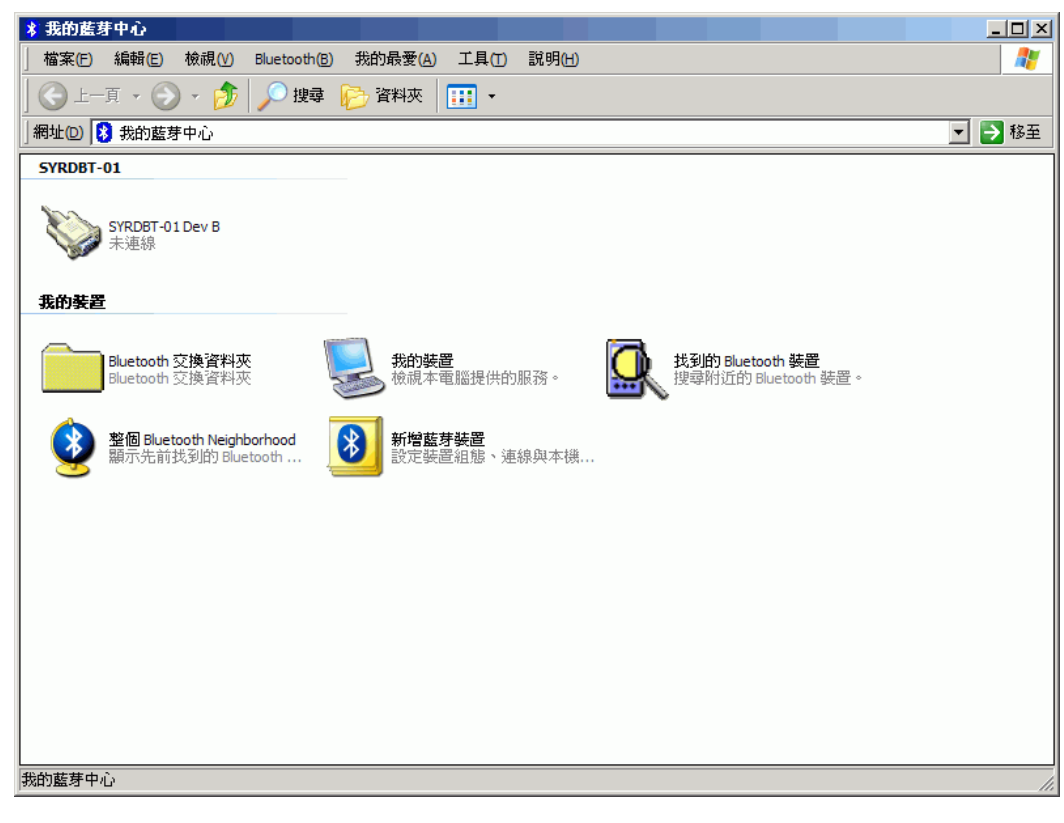

3. 点选"搜寻附近的蓝芽装置"。

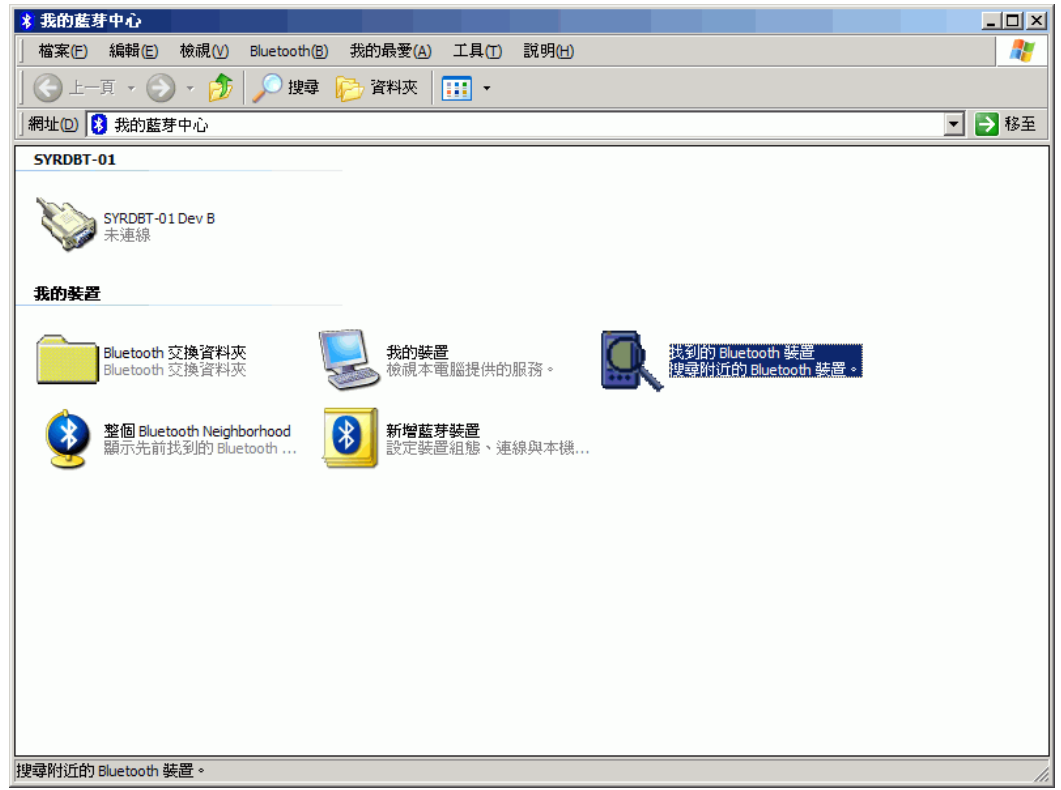

4. 打开 SYRDBT 单击,计算机会自动搜寻到该装置。

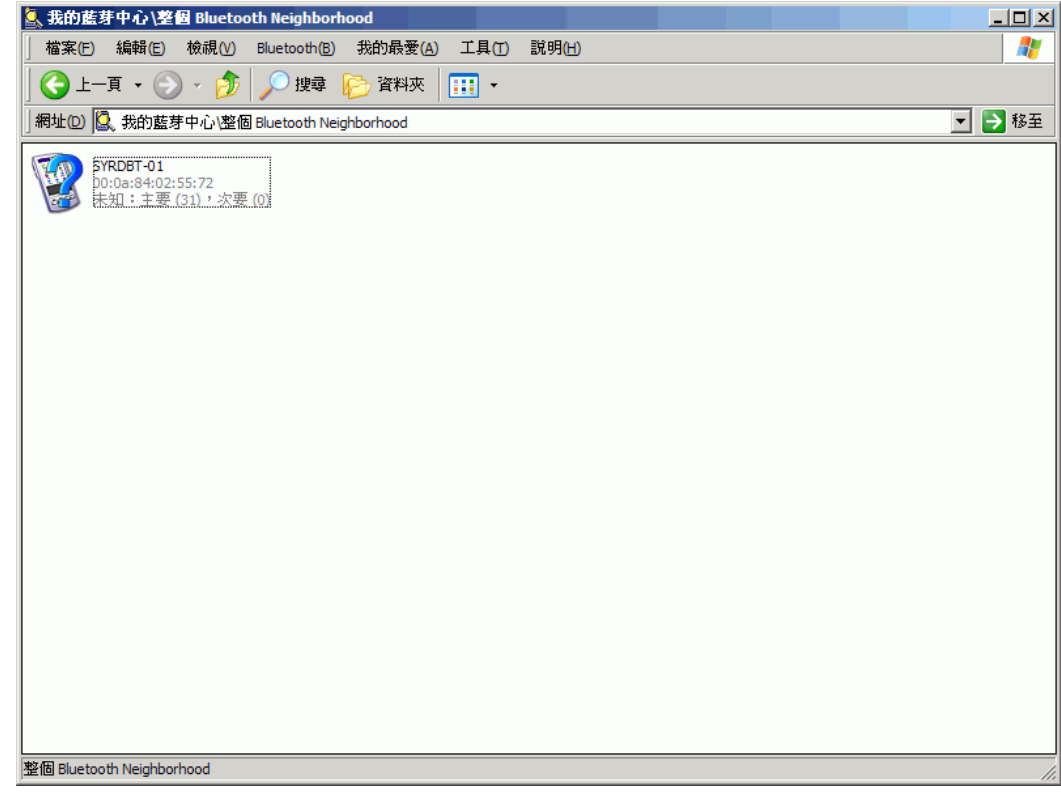

5. 装置必须要先配对才能够联机。

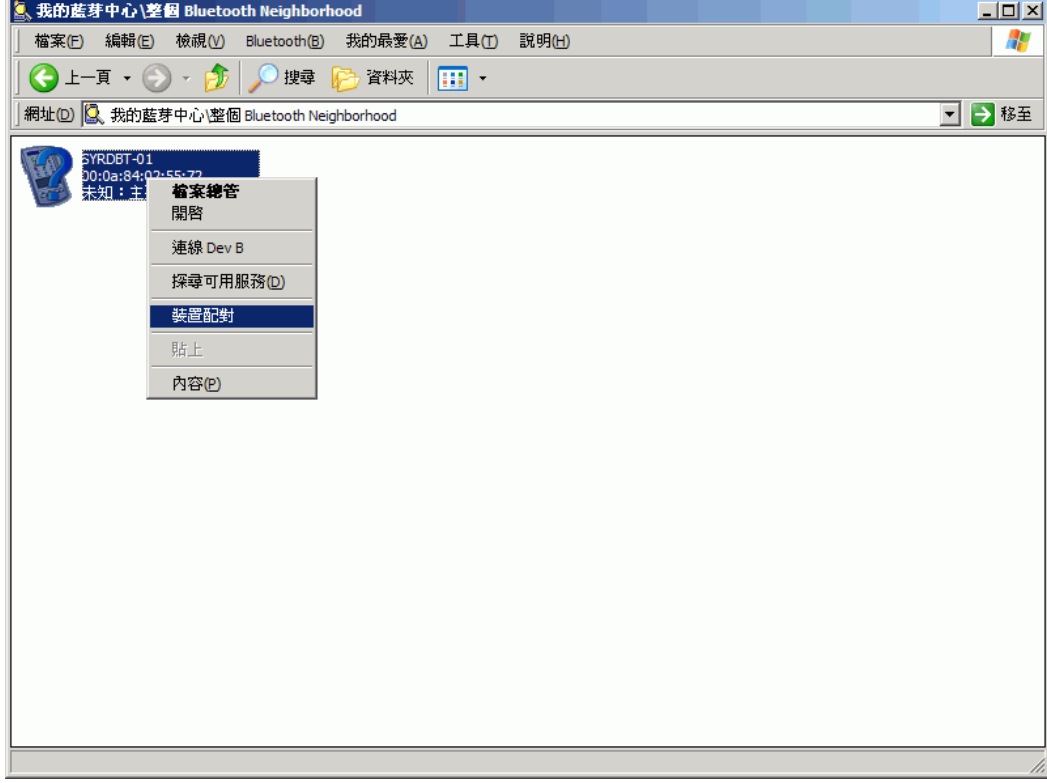

6. SYRDBT 系列的默认密码是"**8888**",输入完成后按下确认即可。

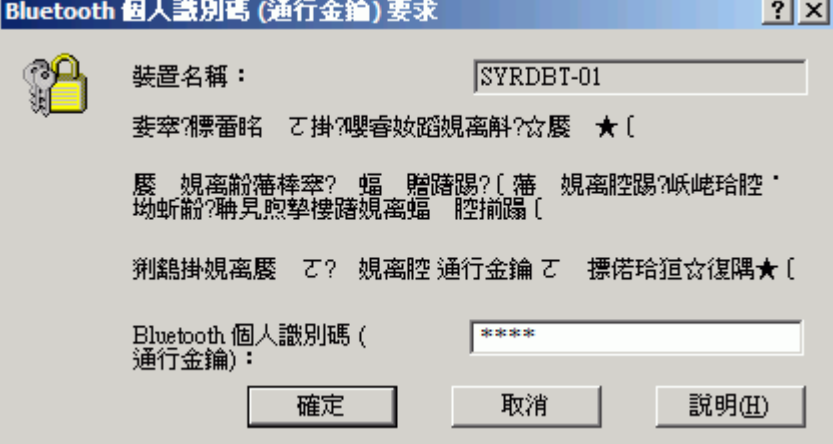

7. 配对完成后装置图标的左下角会出现红色勾勾。

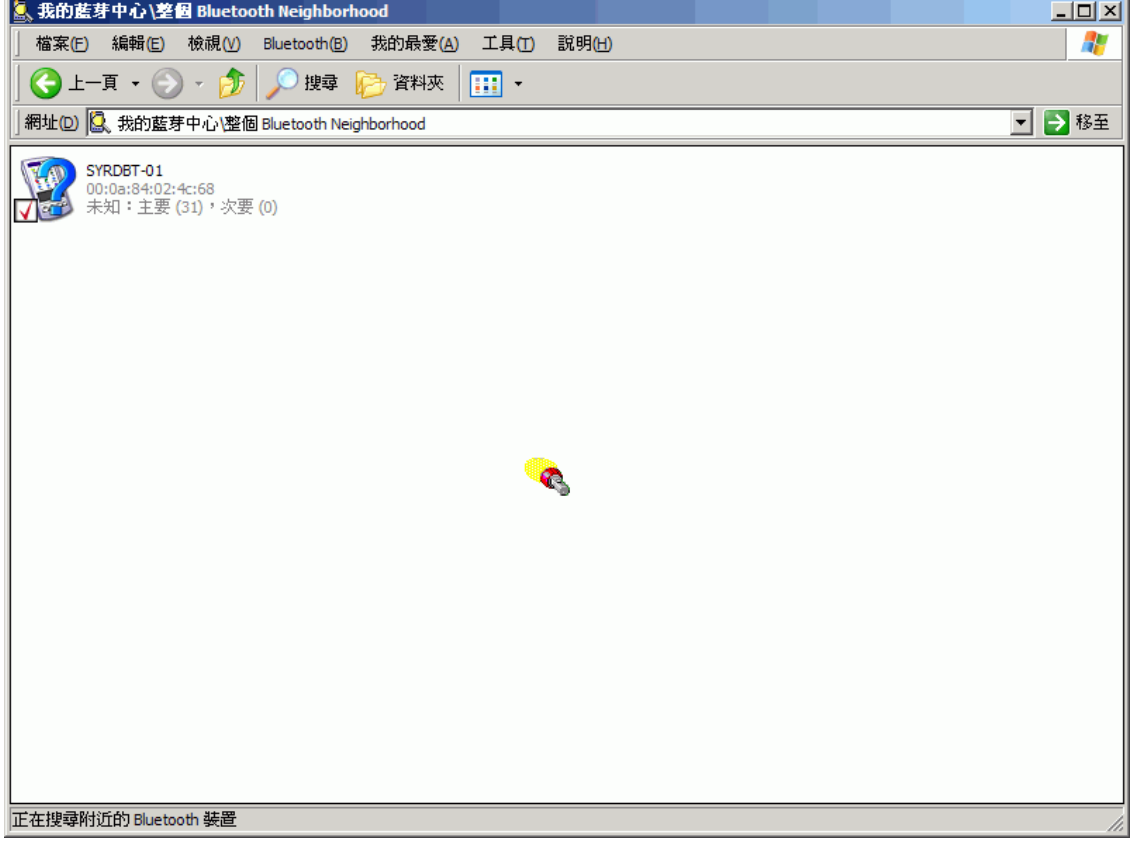

8. 点选进去后会出现装置上有支持的服务,SYRDBT 使用的是蓝芽串行端口。

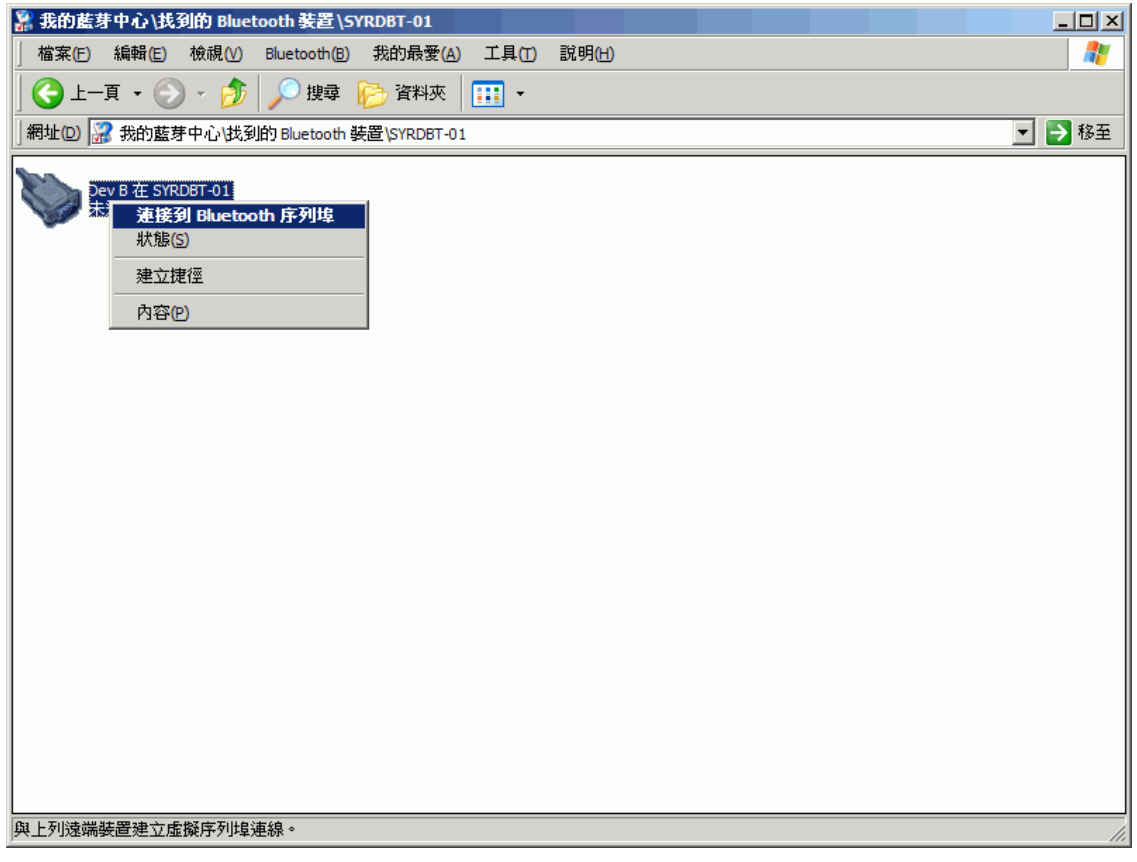

9. 在串行端口图标上按下右键联机即可。

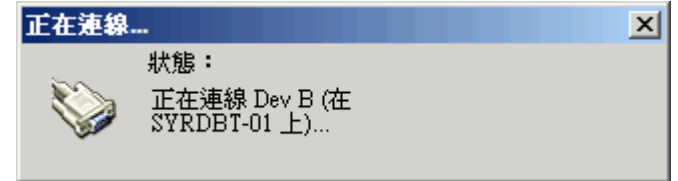

10. 联机成功会出现"已联机"的图标,并显示对应的串行端口。

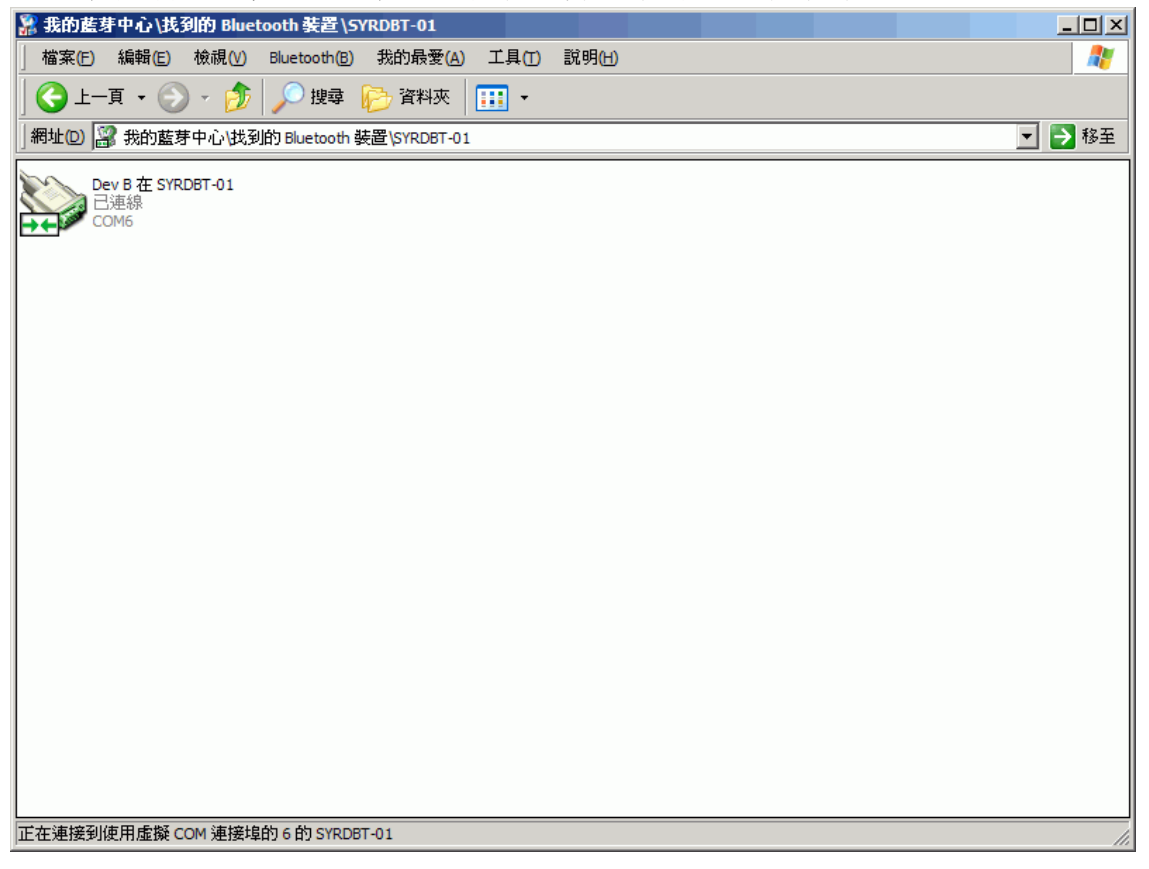

- 11. 如使用市面上的USB型蓝芽接收器,通常在接上USB时候计算机端即会出现寻找到新硬件并出 现"蓝芽装置符号" 8。
- 12. 点选 お 启动蓝芽装置窗口,并点选新增按钮。

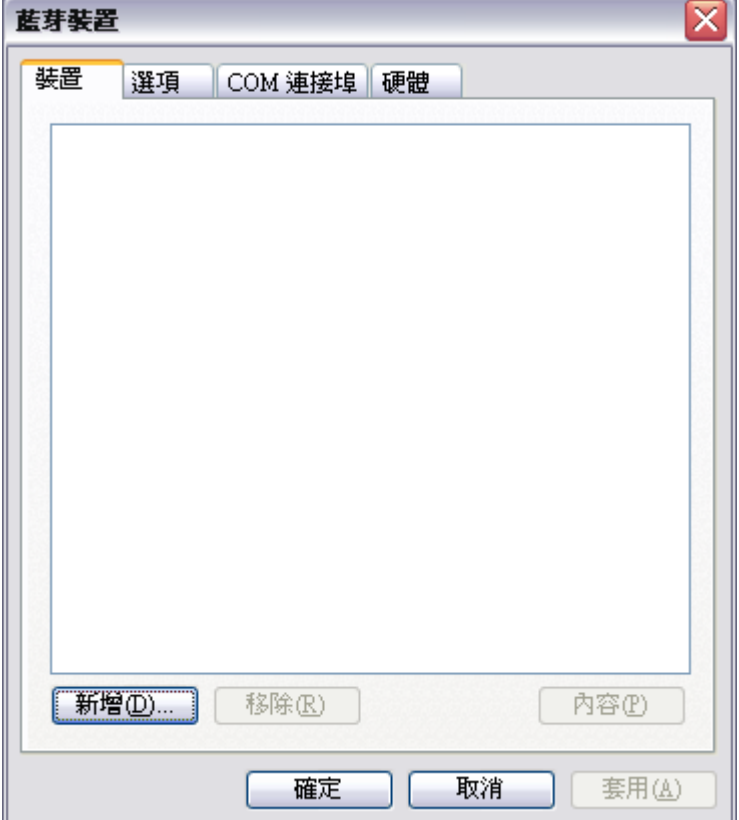

13. 勾选 √ 我的装置已设定并就绪可以找到, 此时须将SYRDBT开机, 再点选下一步。

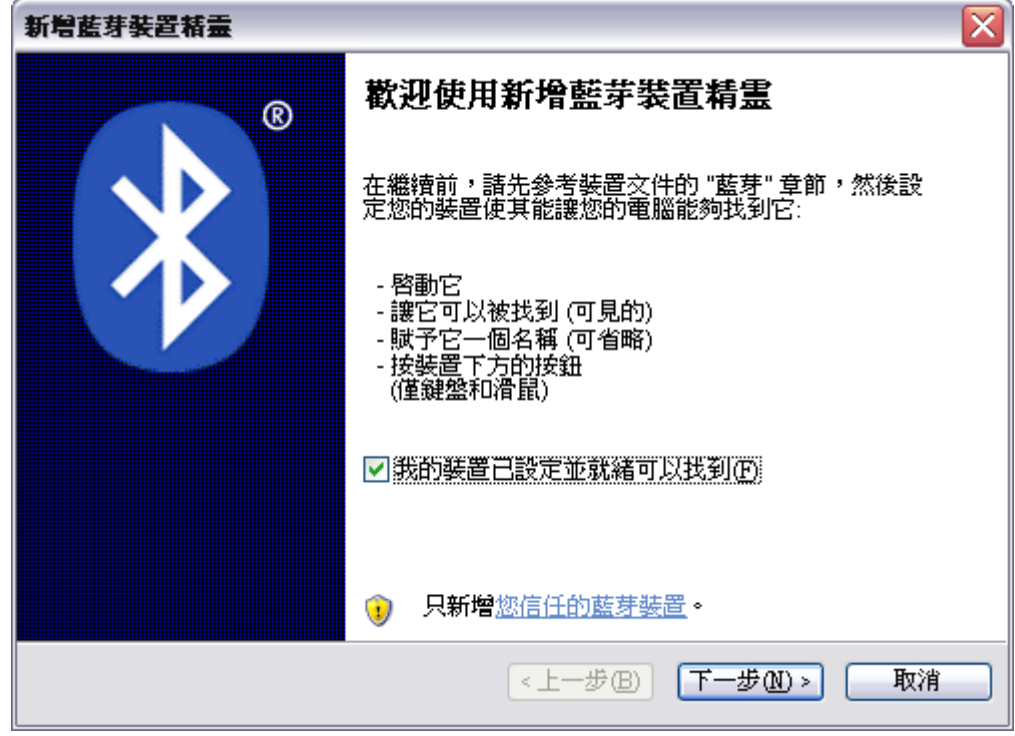

14. 与装置联机中…

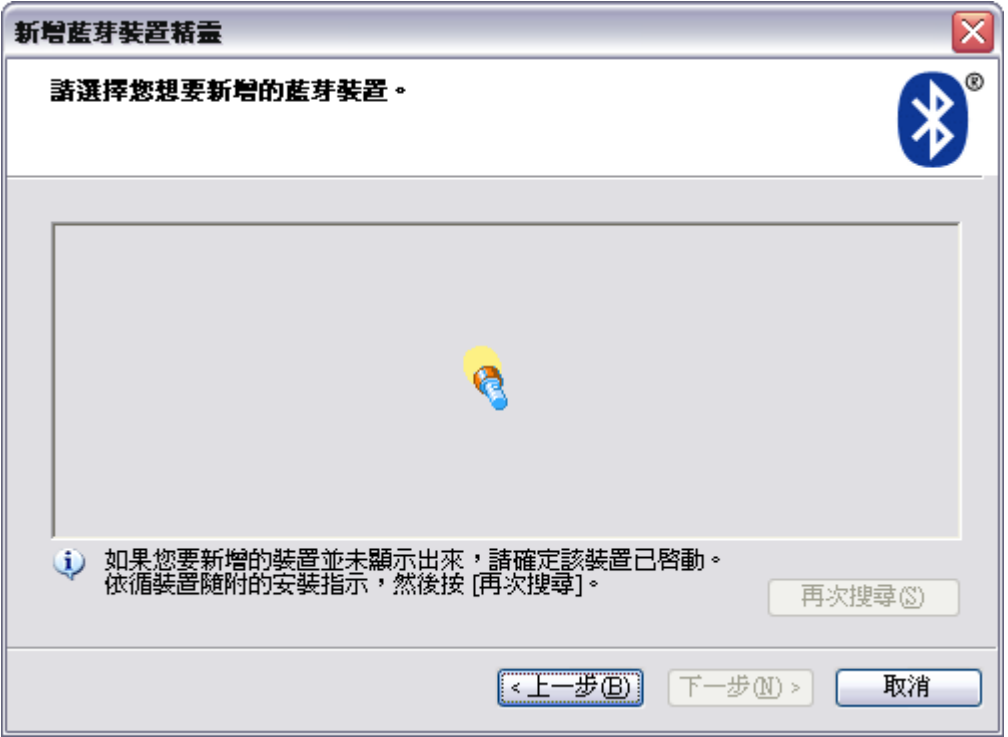

15. 搜寻到装置后,选取SYRDBT-01并点选下一步。

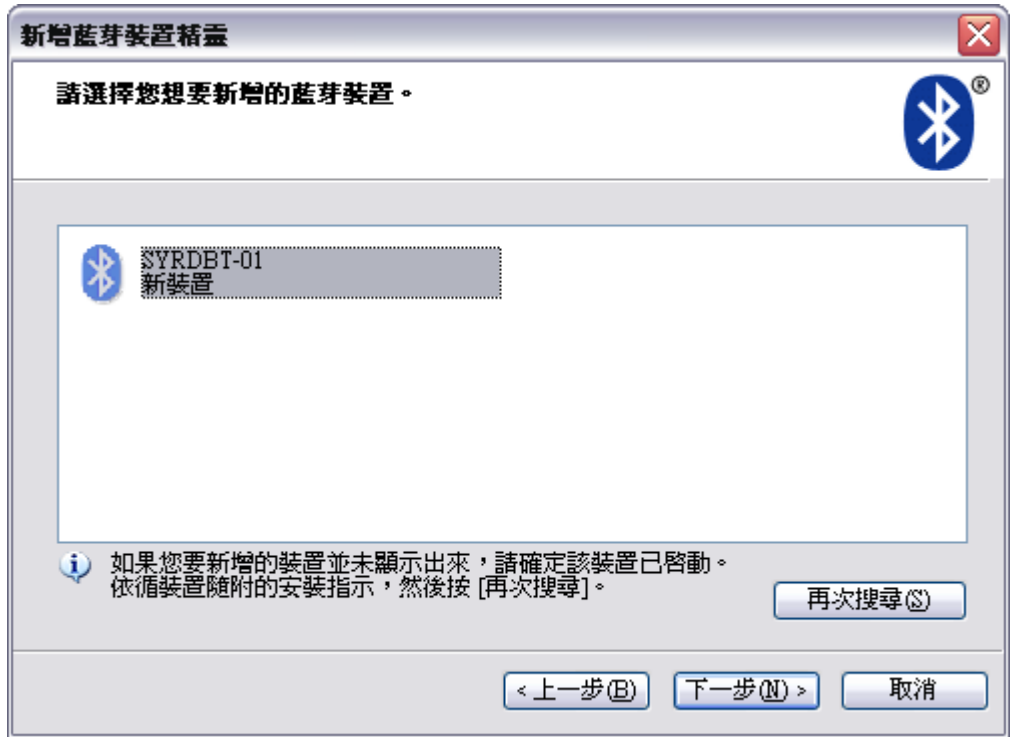

16. 点选●让我选择自己的密码密钥,并输入 8888,点选下一步。

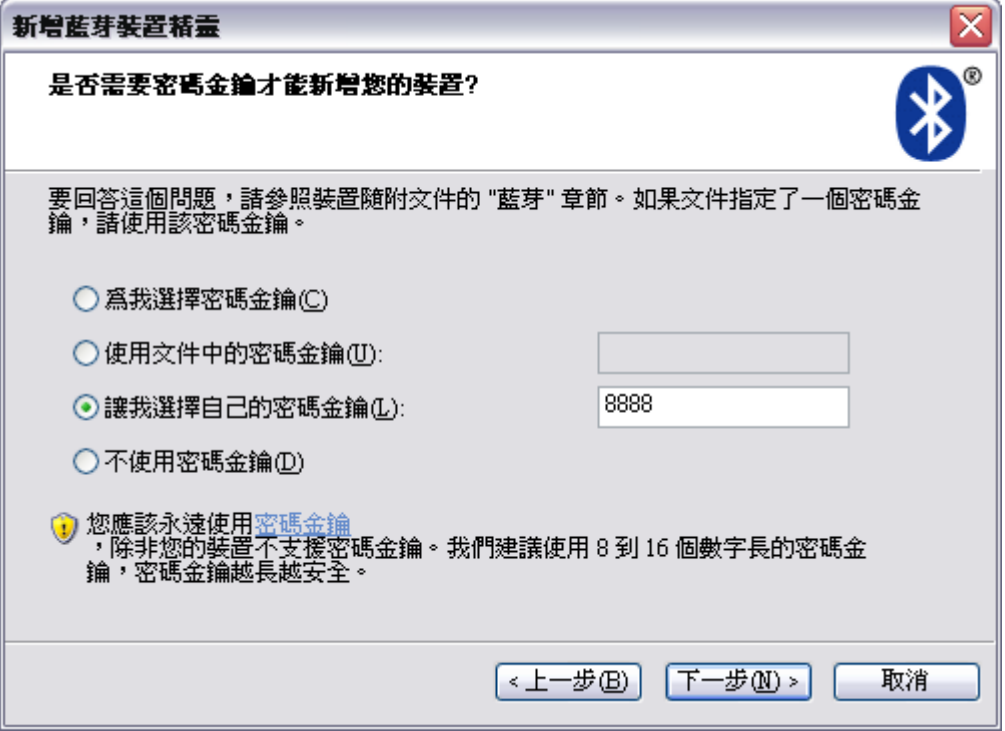

17. 交换密钥密码中…

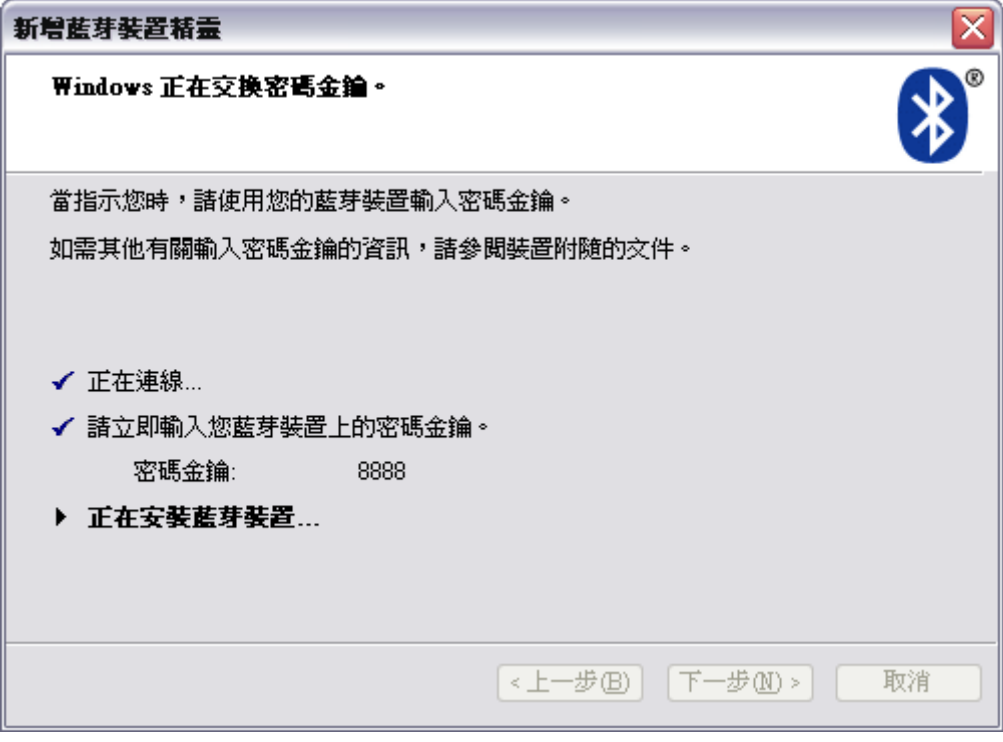

18. 完成蓝芽新增装置,并取得对应的串行端口。

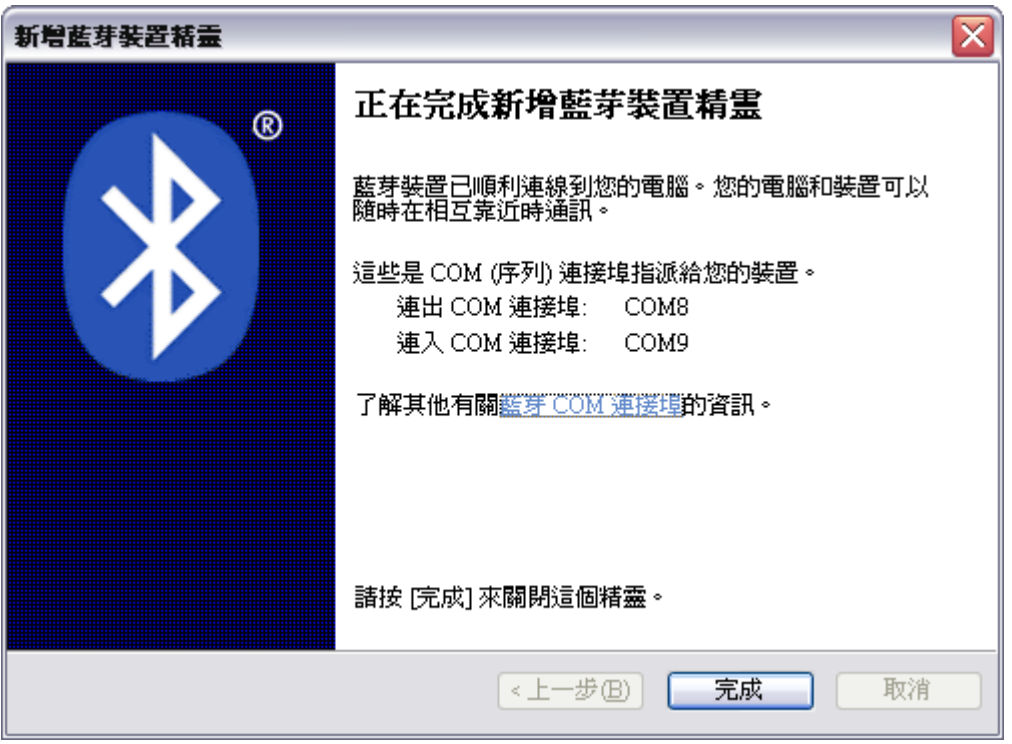

#### **SYRDBT Test tools**

1. 完成 COM port 设定后, 即可执行 SYRDBT Test Tool 进行测试与参数设定。

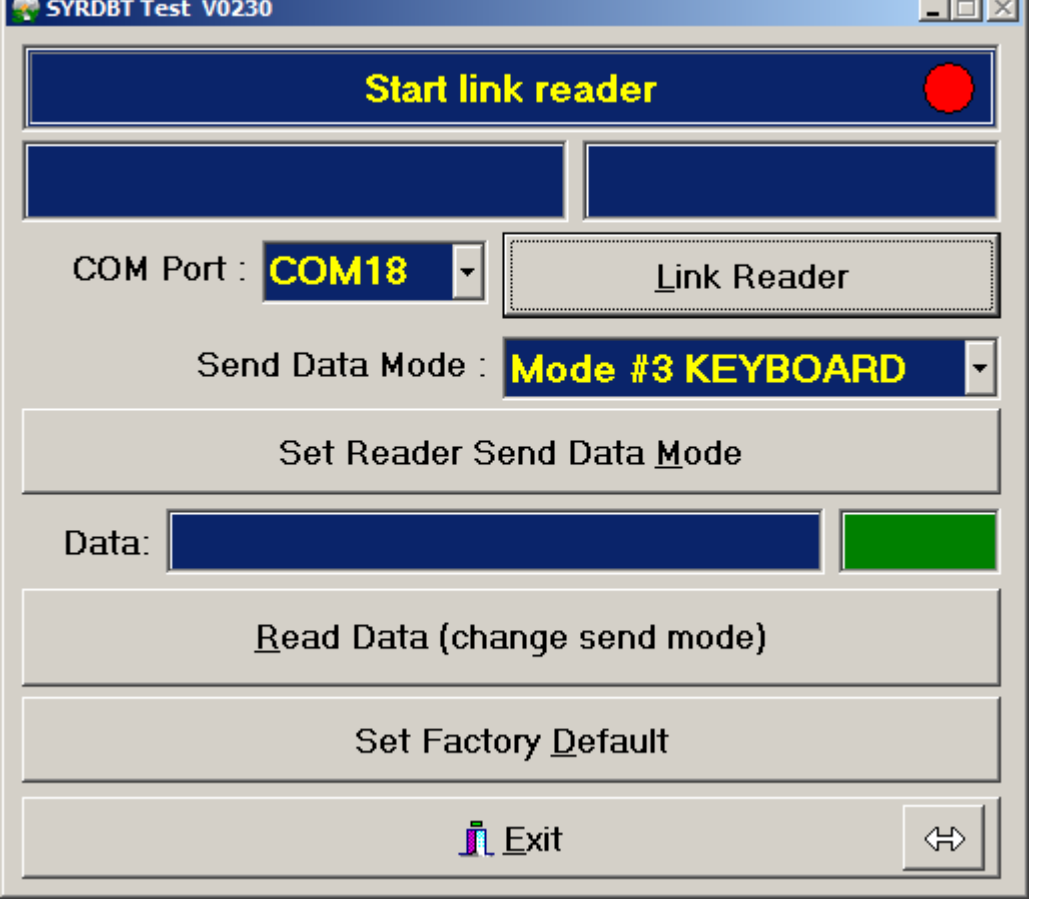

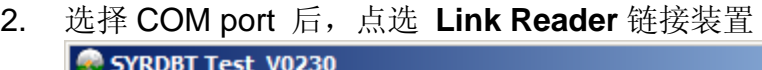

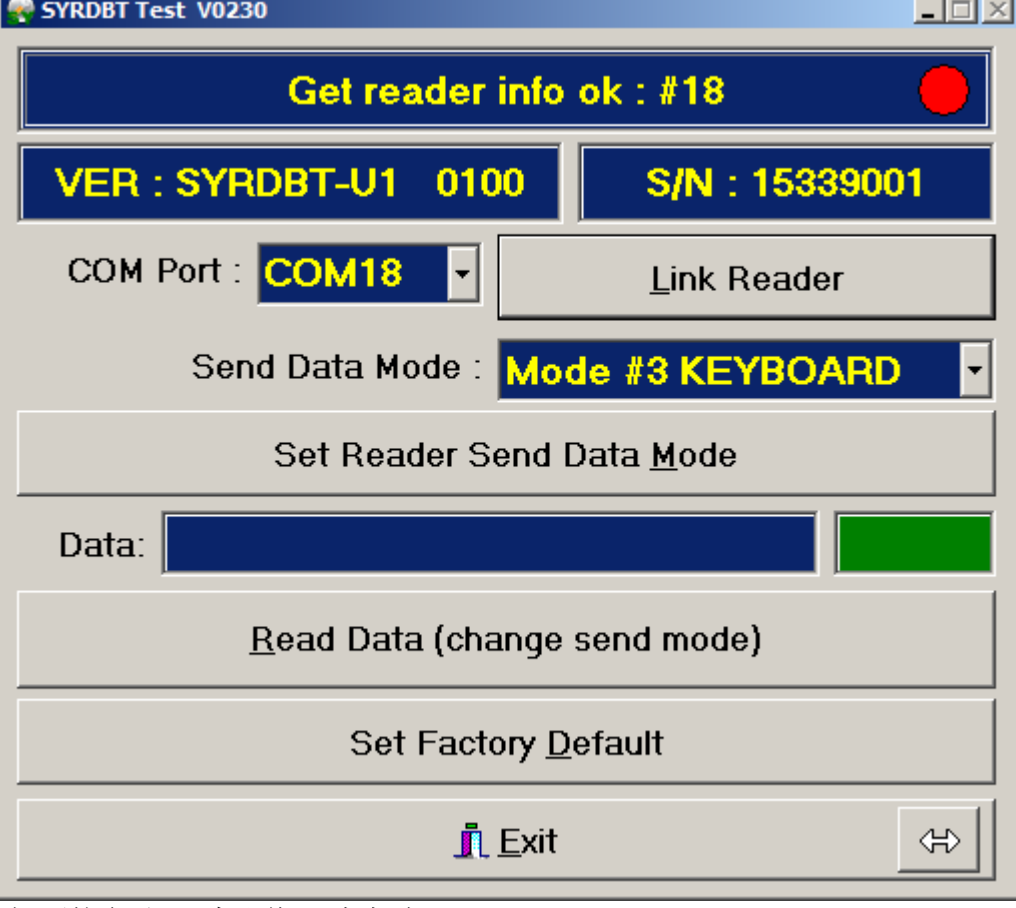

**Contract Contract Contract Contract** 

如要恢复出厂默认值,请点选 Set Factory Default 。

3. 读取 TAG 信息。.

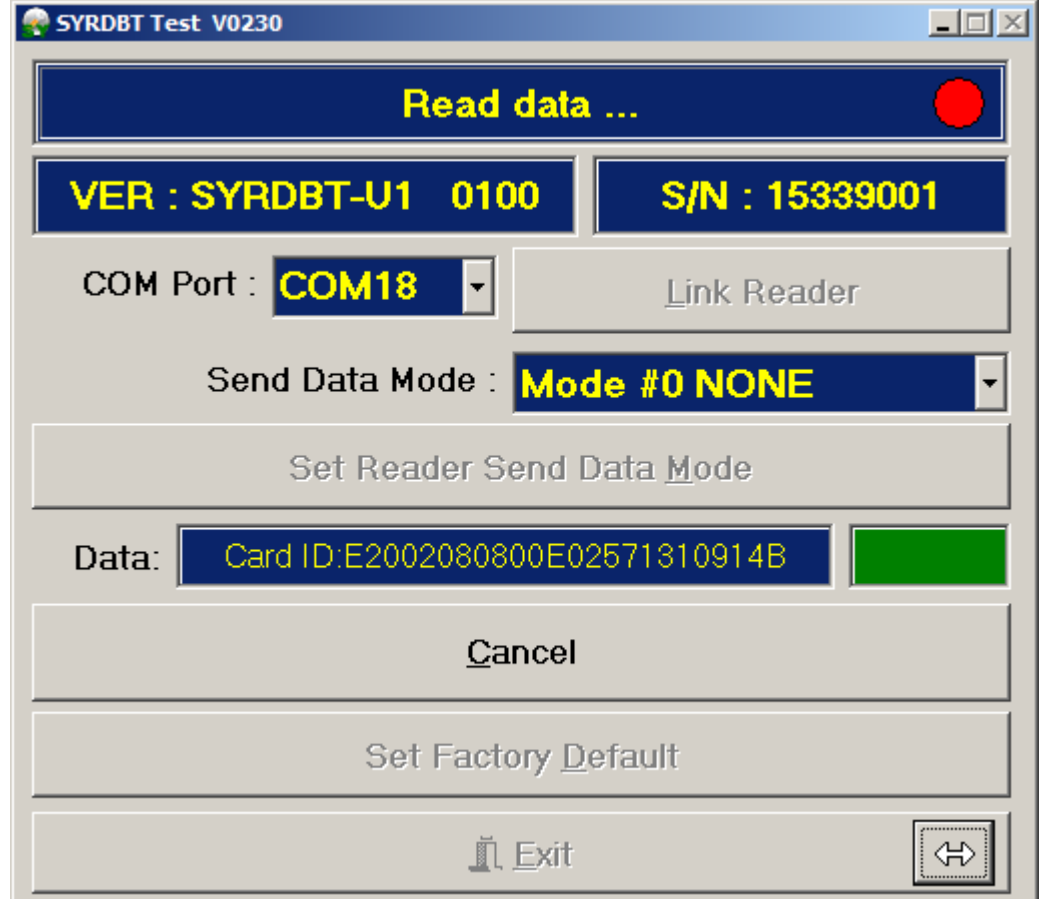

4. Power command 电源设定 (请点选红色圈选处展开设定页面)

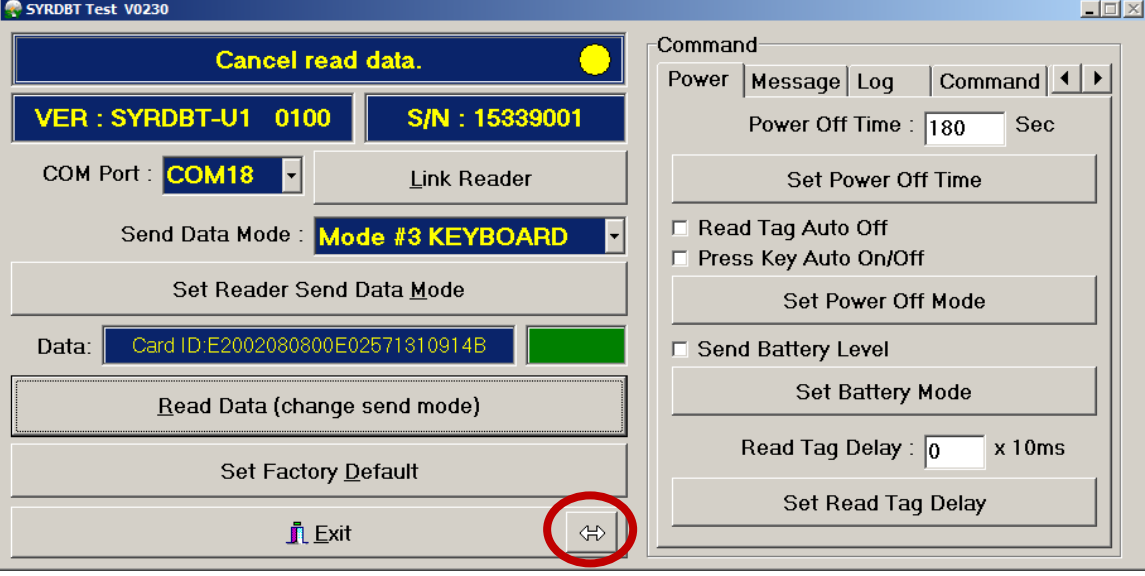

- a. Power off time: 设定自动关机时间 (预设为 180 秒), 0 表示停用此功能。
- b. Power off mode : (预设皆为关闭)

 Read tag auto off -启用读卡自动关机. press key auto off-启用按键关机功能

c. Send battery level: 装置将在发送 TAG 信息时加上电池电量讯息。(预设为关闭) d. Read tag delay : 读卡间隔时间设定。

 $-1$ 

5. Message command 讯息设定

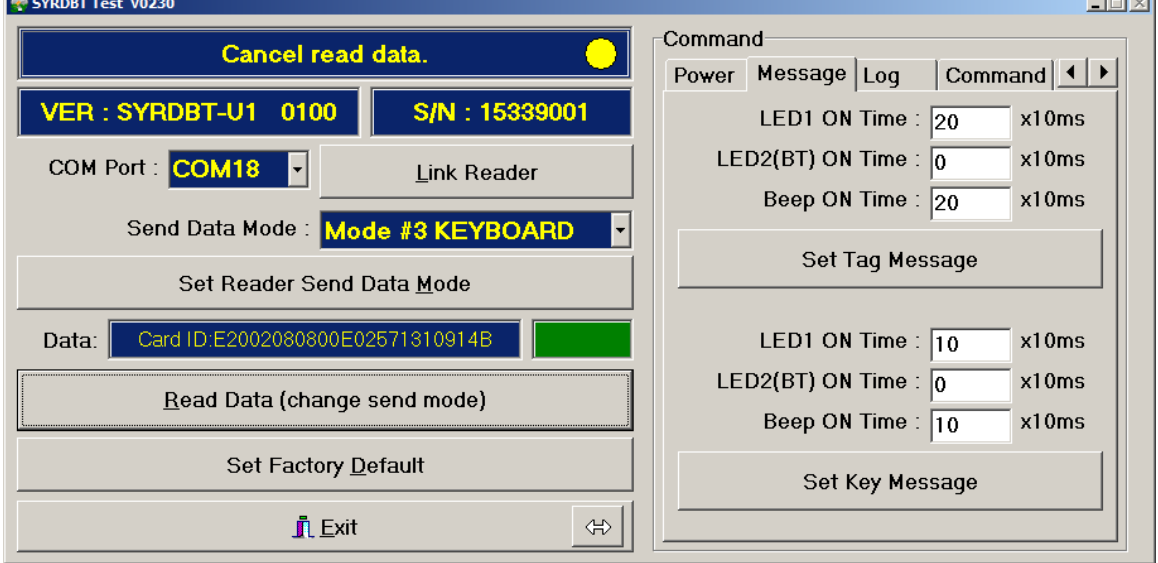

Set tag message: 设定感应卡片时,LED 灯和蜂鸣器的运行时间。 Set key message: 设定按下按钮时,LED 灯和蜂鸣器的运行时间。 6. Log command 纪录设定

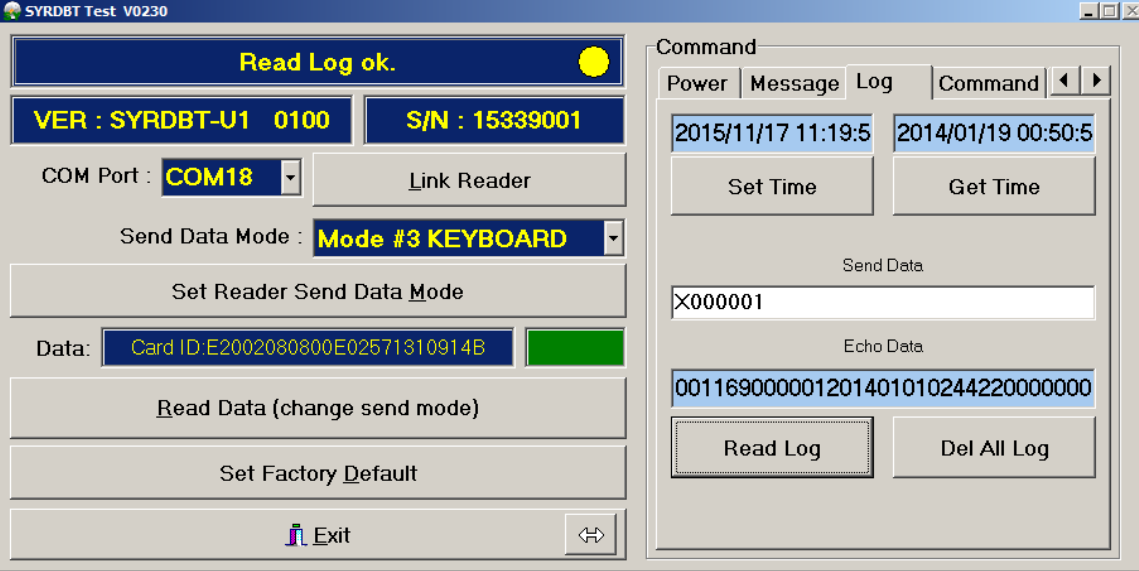

Set time: 令装置与用户计算机时间同步。

Get time: 读取当前装置的时间。

Read log : 输入指令来读取装置的纪录。

 ex. 输入 X000001 为读取装置讯息中第 1 个纪录, X000153 为读取装置讯息中第 153 个纪录 Del all log: 删除装置上的所有纪录。

7. Command test: 指令测试

在 Send Data 字段中输入想测试的指令后,点选 Test Command 执行测试。

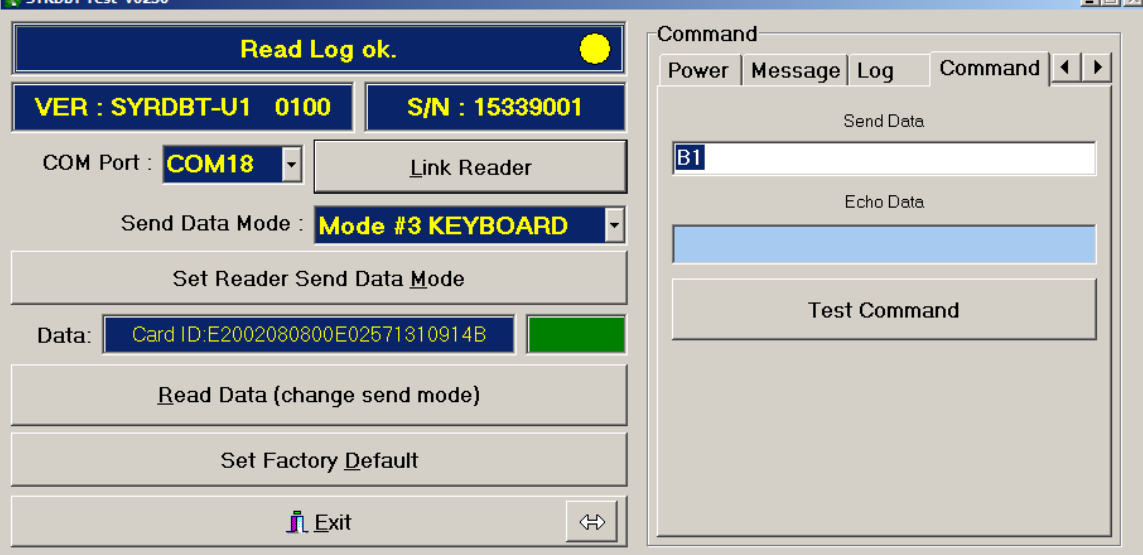

#### 8. BT-U1 command **(**仅适用于 **SYRDBT-U1)**

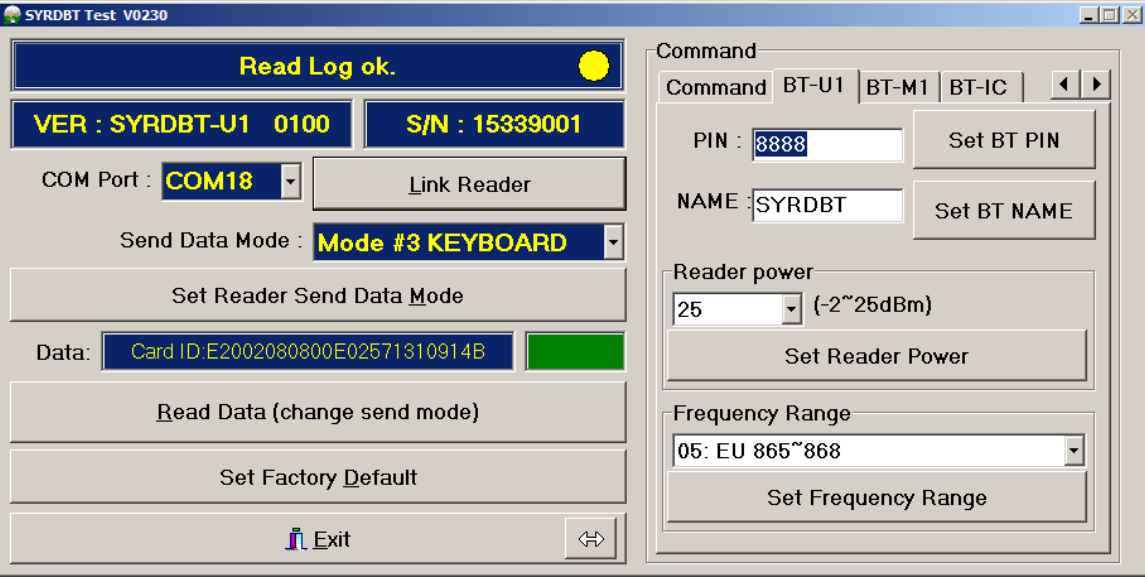

Set BT PIN : 设定装置蓝牙 PIN 码。

Set BT NAME: 设定装置的蓝牙名称。

Read power: 调整装置的 UHF RFID 强度,25 dBm 为最大范围 (预设), -2 为最小。 Frequency Range: 依不同国家调整装置频率。

#### 9. BT-M1 command **(**仅适用于 **SYRDBT-M1)**

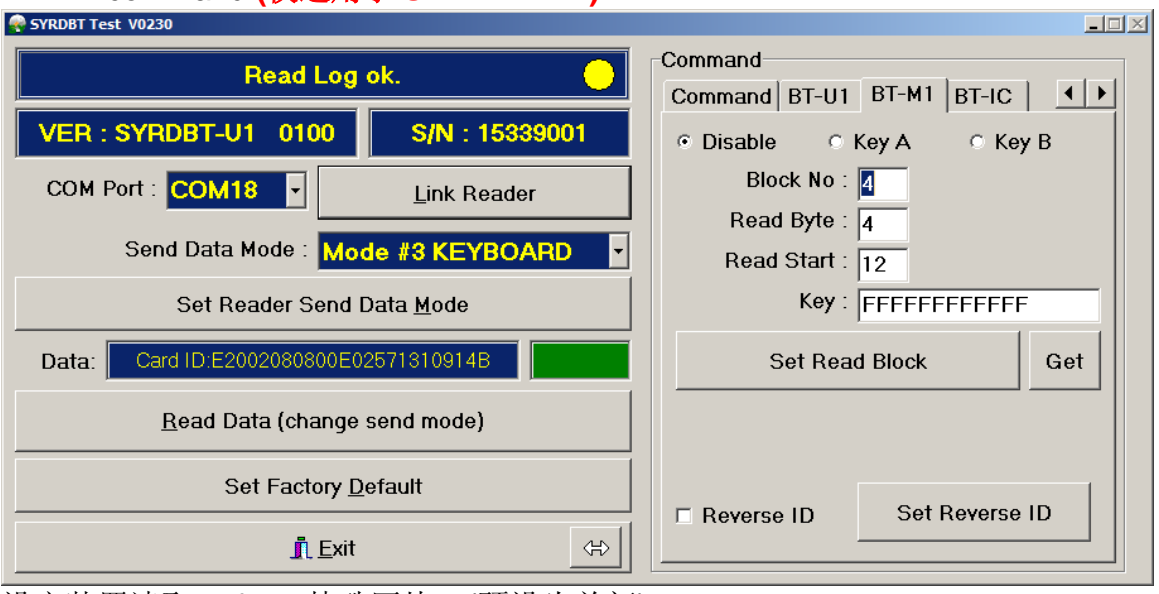

设定装置读取 mifare 特殊区块。(预设为关闭)

#### 10. BT-IC command **(**仅适用于 **SYRDBT-IC)**

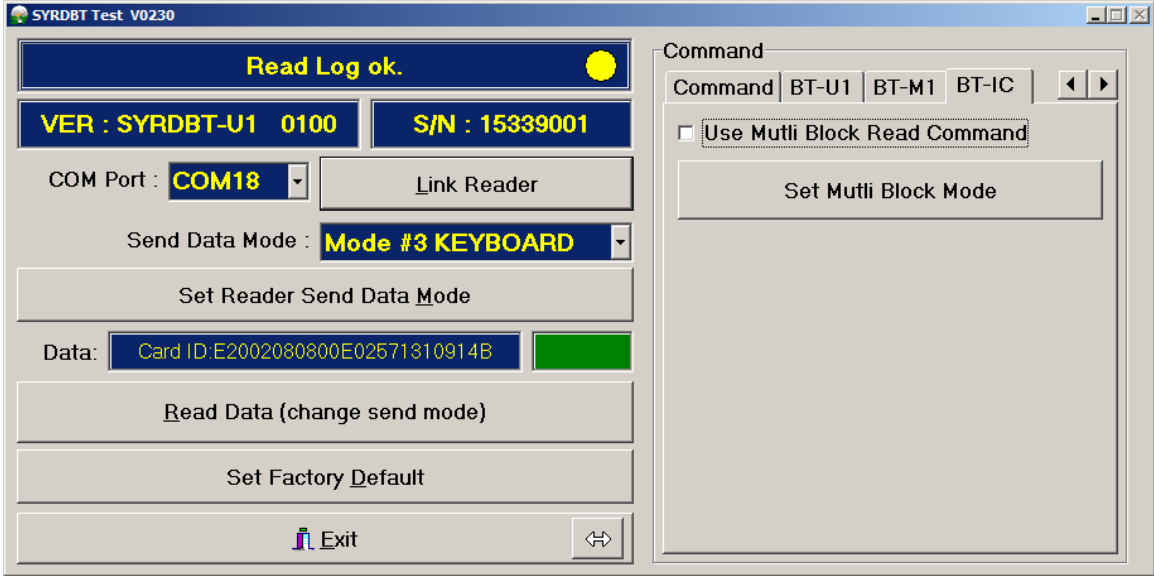

Set Multi Block mode: 启用支持读取 I-code 多区块。.